## **Steps To update Mobile No. of assam.gov.in domain eMail IDS**

1. Open browser of your computer and type eforms.nic.in as in the Image below.

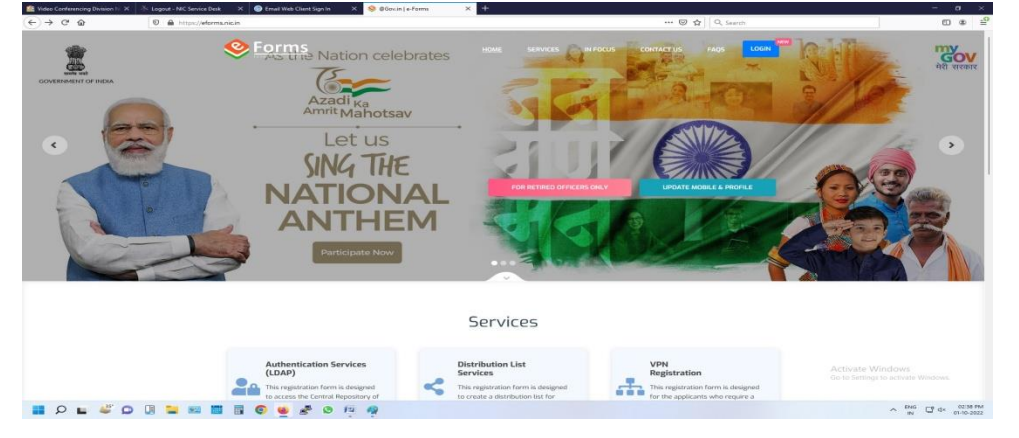

2. Click the Update Mobile & Profile button. It will take you to the next webpage as in Image below.

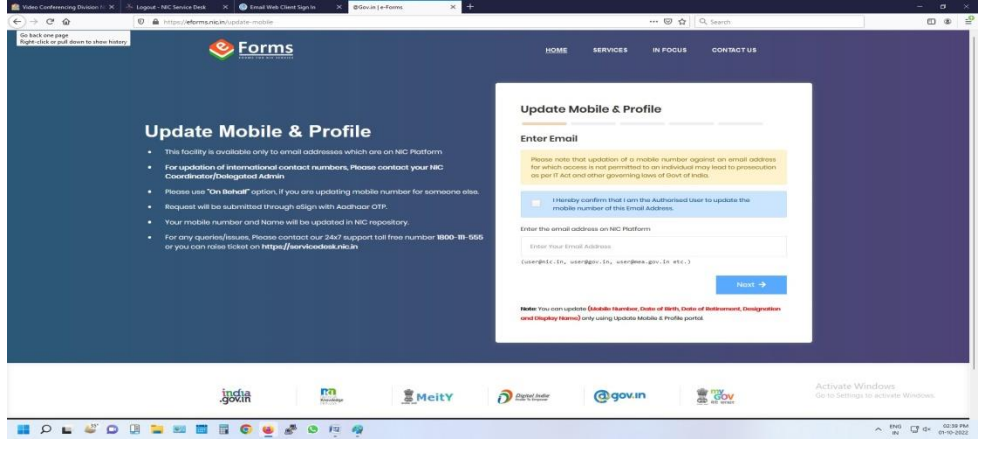

- 3. In this webpage as in the above Image
	- a. Tick the checkbox as "I Hereby confirm that I am the Authorised User to update the mobile number of this Email Address."
	- b. Enter your email address.
- 4. Now click Next button and it will take you to next webpage as in Image Below.

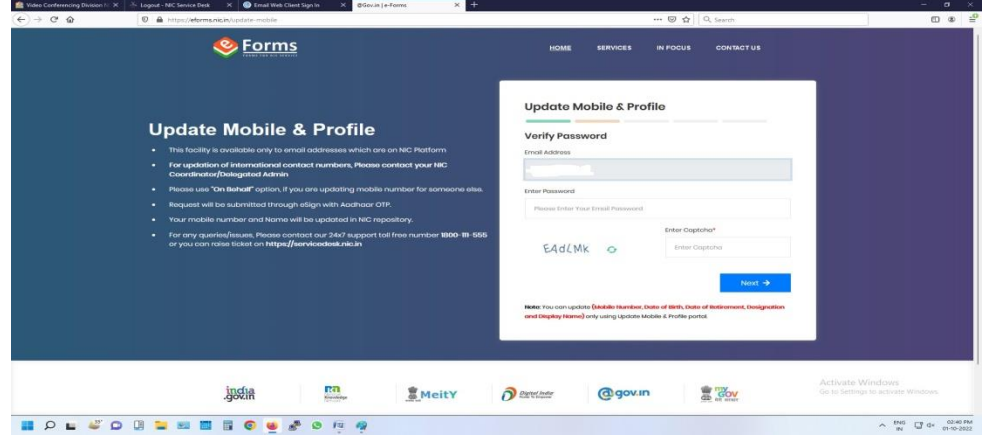

- 5. In this webpage as in the above Image
	- a. Enter password.
	- b. Enter captcha.

6. Now click Next button and it will take you to next webpage as in Image Below.

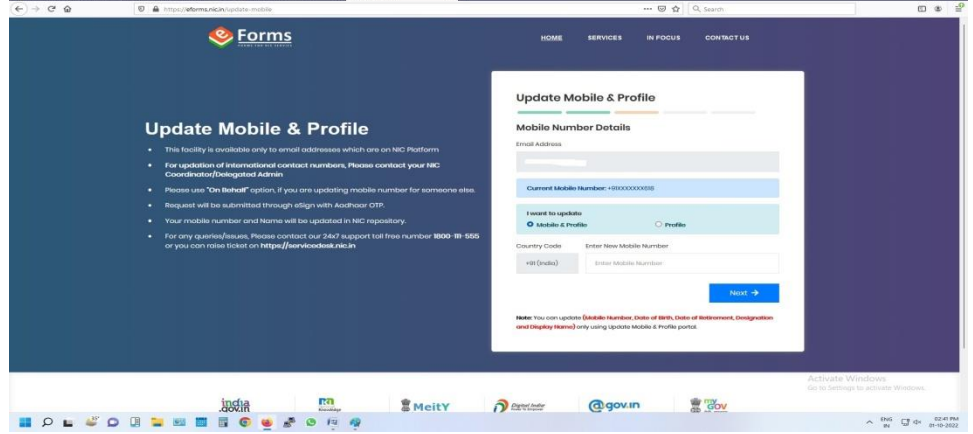

- 7. In this webpage as in the above Image.
	- a. Click the Radio button "Mobile & Profile" under the subhead "I want to update".
	- b. Enter New Mobile Number.
- 8. Now click Next button and it will take you to next webpage as in Image Below.

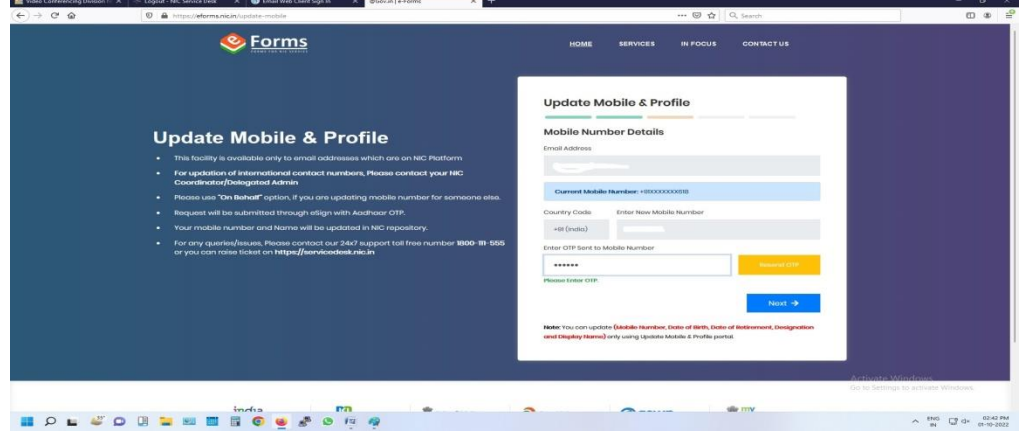

- 9. In this webpage as in the above Image
	- a. Enter the OTP sent to Mobile Number.
- 10. Now click Next button and it will take you to next webpage as in Image Below.

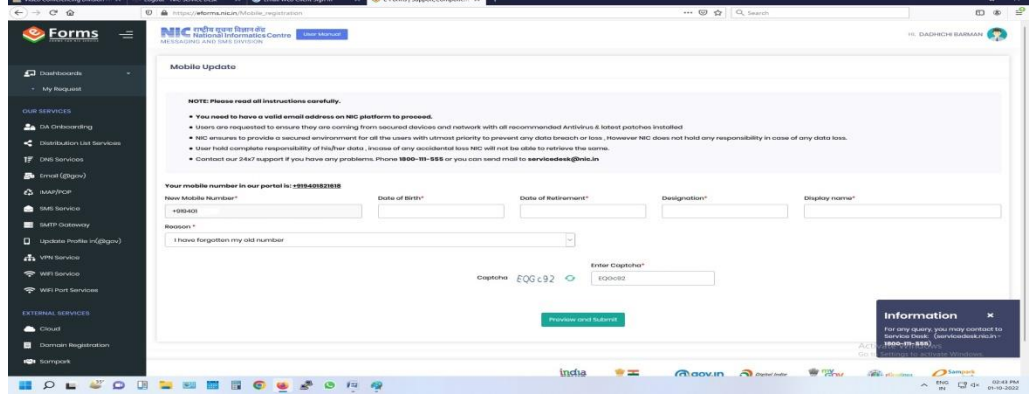

- 11. In this webpage as in the above Image
	- a. All will be prefilled. Just select the "Reason" from the dropdown menu.
	- b. Enter Captcha.
- 12. Click Preview and Submit and the old mobile no. is updated with new mobile no.